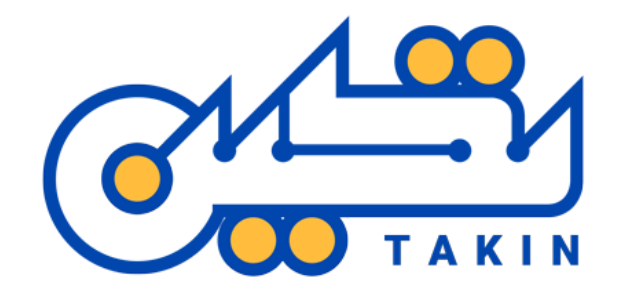

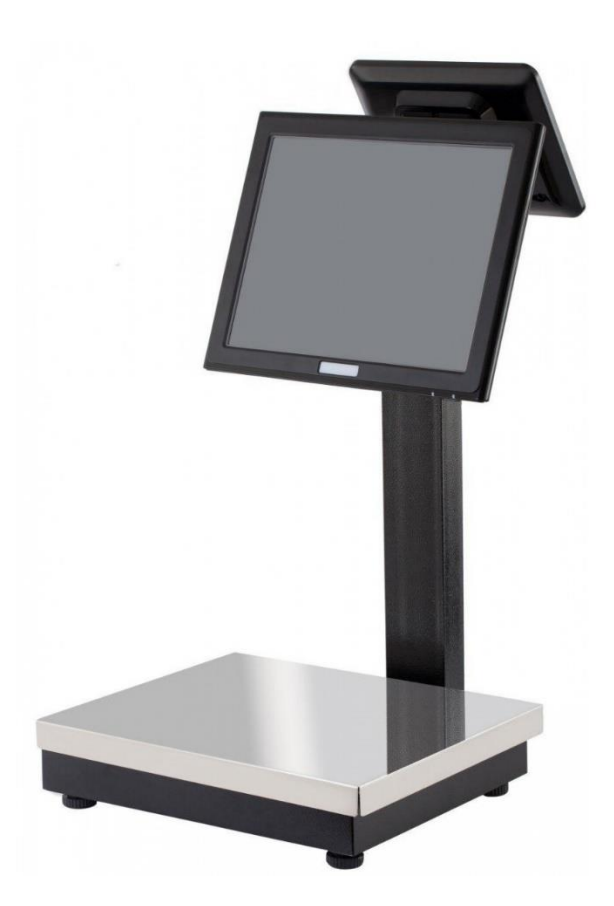

# راهنمای اعمال تنظیمات، تست و اتصال به نرم افزارهای حسابداری، ترازو Takin Pos Scale TA8000

# بــه نــــام خــــدا

## راهنمای تنظیمات ترازو:

قبل از هر چیز بایستی ترازو توسط نماینده شرکت تکین راه اندازی شده و تنظیمات اولیه بر روی ترازو انجام شده و نرم افزارهای مورد نیاز نصب شده باشد.

**.1 نرم افزار Docklight** را اجرا نمایید. )شورتکات این نرم افزار بایستی بر روی میز کار کامپیوتر قرار داده شده باشد(

از این نرم افزار برای اعمال تنظیمات اولیه و تغییر پروتکل ها و بررسی عملکرد اولیه ترازو استفاده می شود. )در صورتی که این نرم افزار بر روی ترازو نصب نیست از نماینده شرکت تکین درخواست کنید که مراجعه نمایند و این نرم افزار را نصب کنند و تنظیمات اولیه را انجام دهند(

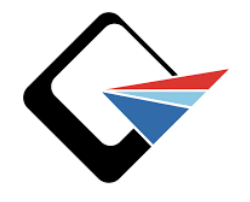

**شورتکات نرم افزار Docklight**

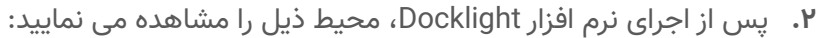

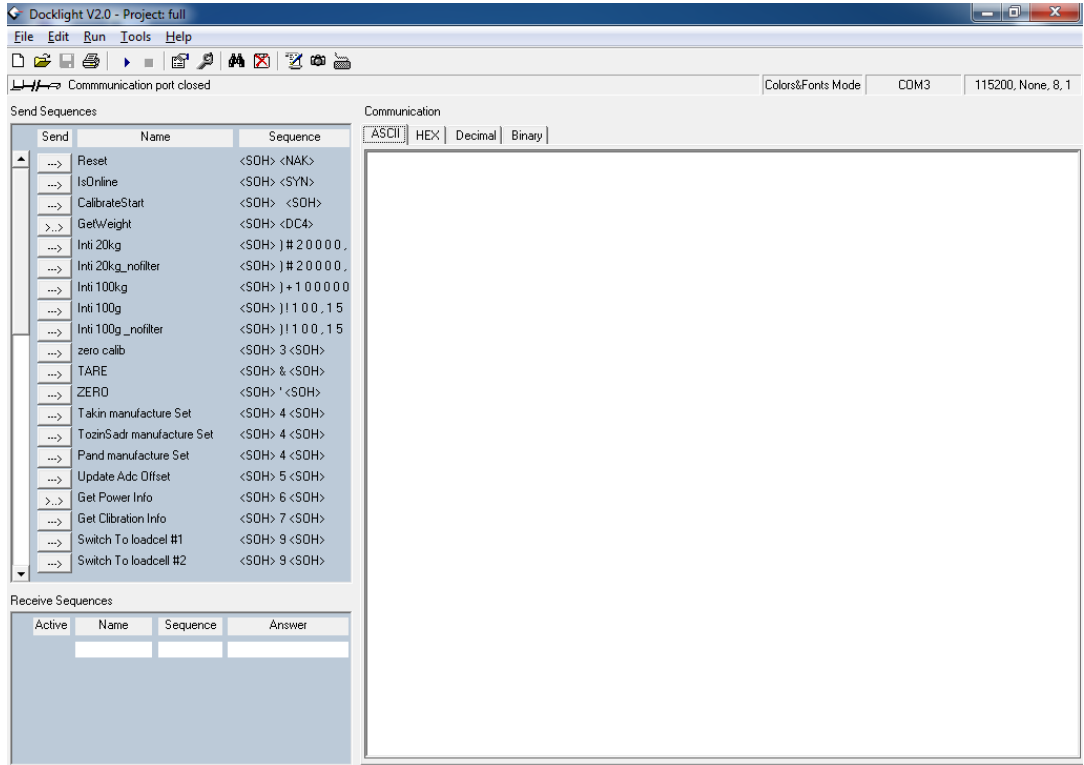

**.3 ترازو از طریق پورت COM با سیستم ارتباط برقرار می نمایید**. بنابراین، اولین گام تنظیم کردن نحوه ارتباط با پورت COM است. )این تنظیمات به صورت پیش فرض بایستی توسط نماینده فروش ترازو انجام شده باشد(

برای وارد شدن به تنظیمات پورت COM می بایست بر روی این قسمت در سمت راست، باال دابل کلیک کنید.

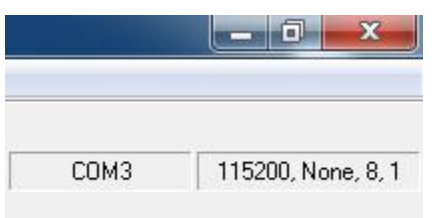

پس از دابل کلیک بر روی قسمت مشخص شده در تصویر باال، تنظیمات پورت COM باز می گردد که **به صورت معمول** بایستی بدین شکل باشد:

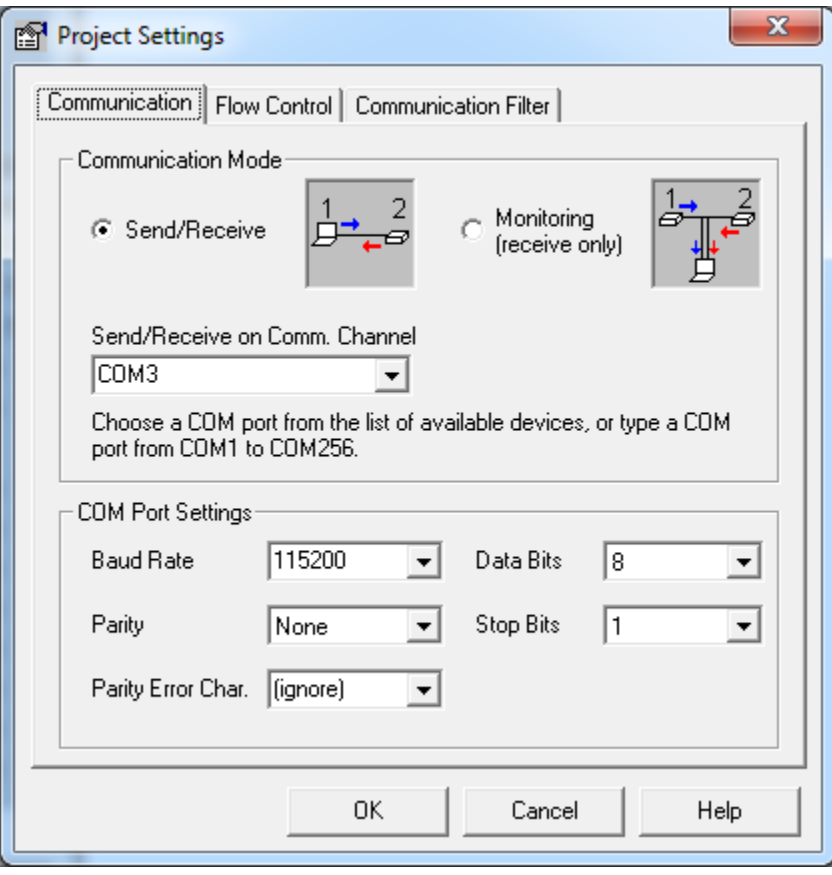

**.4** پس از اعمال تنظیمات نحوه برقراری ارتباط با ترازو، می بایست از سمت چپ، باال بر روی دکمه **Play** کلیک کنید، تا **ترازو شروع به دریافت اطالعات** نماید و با بررسی نحوه دریافت اطالعات متوجه شویم که پروتکل تنظیم شده بر روی ترازو، به درستی انتخاب شده است یا خیر؟

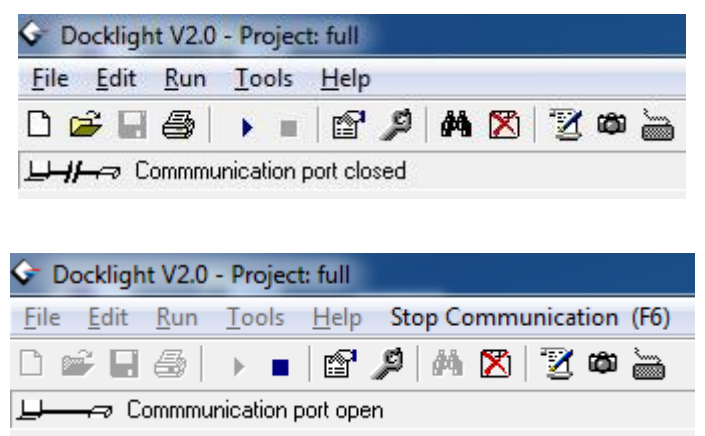

پس از فشردن دکمه **Play** در پایین این دکمه پیغام )**open port Communication** )را مشاهده می نمایید که به معنای برقراری ارتباط با ترازو می باشد.

در صورتی که در قسمت سفید رنگ صفحه اطالعاتی شبیه به تصویر ذیل دریافت می نمایید، **تنظیمات پروتکل ترازو به درستی انجام نشده است** و بایستی این تنظیمات اصالح شود:

#### Communication ASCII | HEX | Decimal | Binary | <SOH><DC4><HT>-1,183305-+<SOH><DC4><HT>-1,183303->+<DC4><DC4><HT>-1,183299]<SOH>< <DC4><HT>-1,183297|!<SOH><DC4><HT>-1,183299] <SOH><DC4><HT>-1,183303cw<SOH><DC4> −< DC4> +UC4><DC4> + (DC4> < HT>+1, 183305 + (DC4> +UC4> +COH+ (DC4> +UC4> +COH+ (DC4> +COH+ +COH+ + 1,183305-><SOH><DC4><HT>-1,183305--+<SOH><DC4><HT>-1,183301<VT>o<SOH><DC4><HT>-1,183301<VT>o<SOH><DC4><HT>-1,183301<VT>o<SOH><DC4><HT>-1,183301<VT>o<SOH><DC4><HT>-1,183303cW<50H><DC4><HT>-1,183301<VT><<DC4><HT>-1,183301<VT><<DC4><HT>-1,183301<VT><<DC4><HT>-1,183301<VT>g<SOH><DC4><HT>-1,183299]<SOH><DC4><HT>-1,183301<VT>g<SOH><DC4><HT>-1,183301<VT>g<SOH><DC4><HT>-1,183301<VT>g<SOH><DC4><HT>-1,183303cJW<SOH><DC4><HT>-1,183303cw<SOH><DC4><HT>=1,183303cw<SOH><DC4><HT>=1,183301<VT>o<SOH><DC4><HT>= 1,183299] <SOH><DC4><HT>-1,183301<VT>o<SOH><DC4><HT>-1,183305-+<SOH><DC4><HT>-1,183307<HT>v<SOH><DC4><HT>-1,183303cw<SOH><DC4><HT>-1,183301<VT>Q<SOH><DC4><HT>-1,183307<HT>v<SOH><DC4><HT>-1,183313Zv<SOH><DC4><HT>-1,183309>+<SOH><DC4><HT>-1,183301<VT>Q<SOH><DC4><HT>-1,183301<VT>Q<SOH><DC4><HT>-1,183301<VT>Q<SOH><DC4><HT>-1,183301<VT>g<SOH><DC4><HT>-1,183303<w<SOH><DC4><HT>-1,183303<w<SOH><DC4><HT>-1,183303 1,183303cW<50H><DC4><HT>-1,183301<VT>Q<SOH><DC4><HT>-1,183301<VT>Q<SOH><DC4><HT>-1,183303UW<SOH><DC4><HT>+1,183303UW<SOH><DC4><HT>+1,183305U+<SOH><DC4><HT>+ −< HT>=1,183303−20C4><HT>=1,183303−20C4><HT>=1,183303−20C4><HT>=1,183303−20C4><HT>= 1,183307<HT>v<SOH><DC4><HT>-1,183305<+<SOH><DC4><HT>-1,183301<VT>Q<SOH><DC4><HT>-1,183305<DC4><BOH><DC4><HT>-1,1833030W<SOH><DC4><HT>-1,183301<VT>o<SOH><DC4><HT>- $1, 183305\rightarrow *$ <br/>SOH><DC4><HT>-1,183305 $\rightarrow$ +<SOH><DC4><HT>-1,183305 $\rightarrow$ +<SOH><DC4><HT>-1,1833111+

- **.5 نحوه تغییرات پروتکل ترازو و ارسال دستورهای دیگر به ترازو:**
- برای تغییر پروتکل ترازو ابتدا بایستی روند دریافت و ارسال اطالعات را متوقف کنید. )برای این کار بر روی دکمه **Stop** کلیک کنید(
- سپس از منو سمت چپ )**Sequence Send** )بر روی دستور **set manufacture Pand** کلیک کنید.

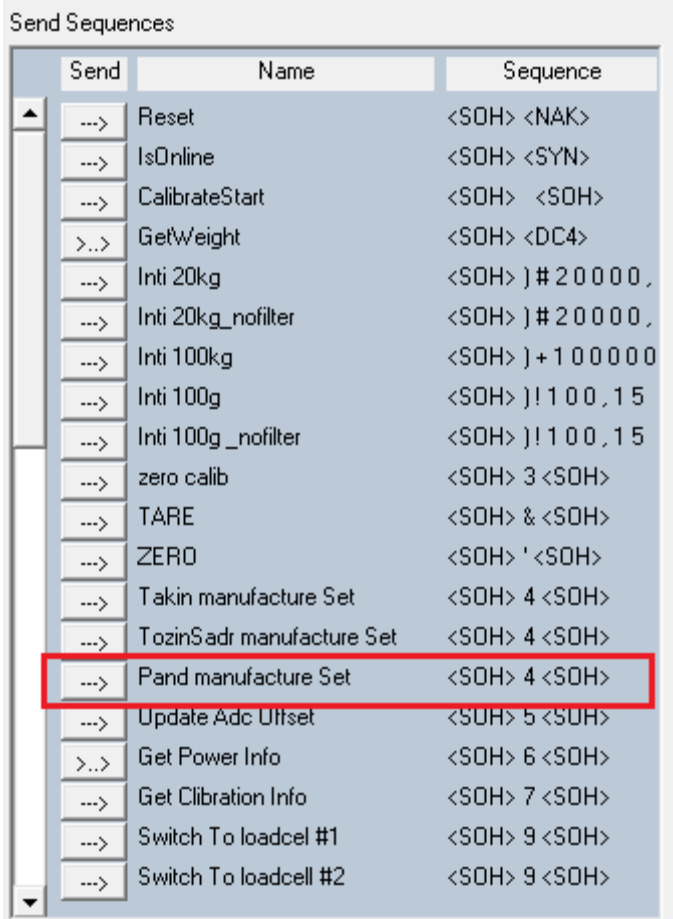

 پس از کلیک بر روی این دستور، بر روی دکمه **Play** کلیک کنید تا مجددا ارتباط با ترازو برقرار شود و از ترازو اطالعات دریافت شود.

اطلاعات دریافت شده در سمت راست (در قسمت سفید رنگ) نمایش داده می شود. در صورتی که اطالعات دریافتی به شکل ذیل باشد، **پروتکل به درستی تنظیم شده است**.

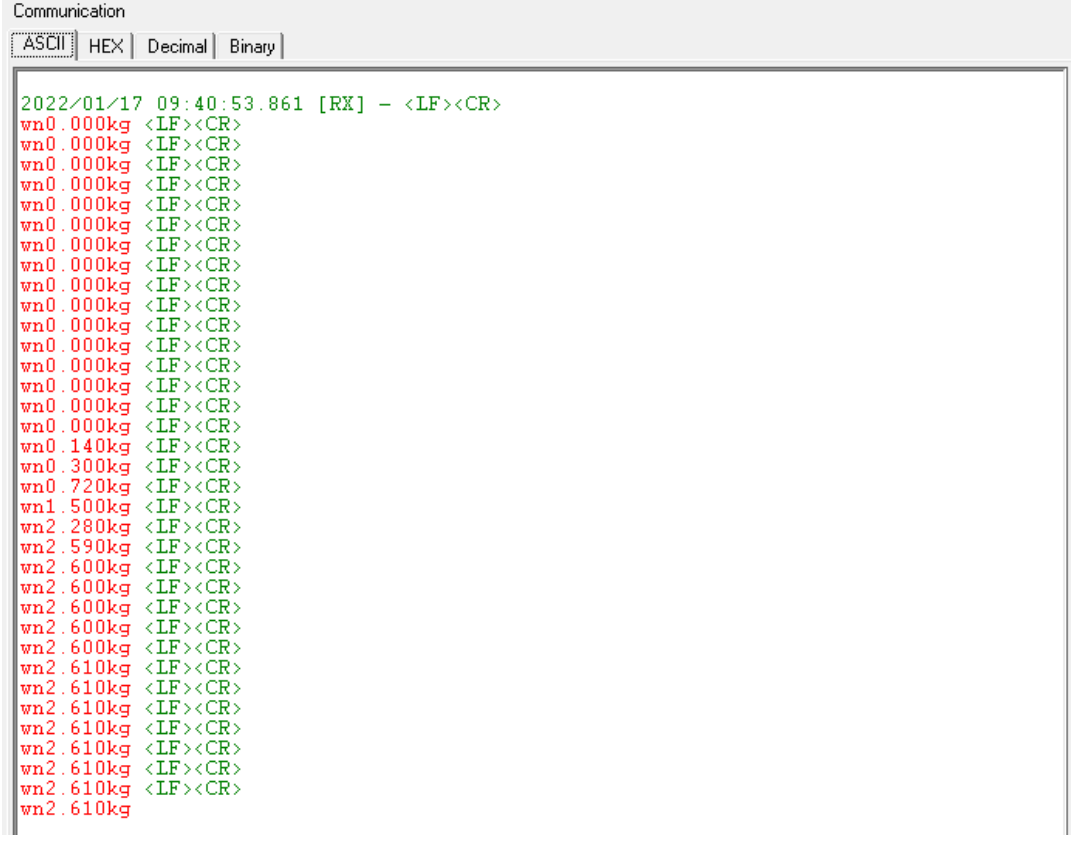

**.6** پس از اینکه مشاهده کردید، اطالعات با فرمت باال دریافت می شود، می توانید مطمئن باشید که تنظیمات پروتکل دستگاه و نحوه ارتباط با ترازو به درستی انجام شده است. قبل از درج این اطالعات در نرم افزار و کار با نرم افزار، لطفا **نرم افزار Tester** عملکرد ترازو تکین – مدل 8000TA را اجرا کنید.

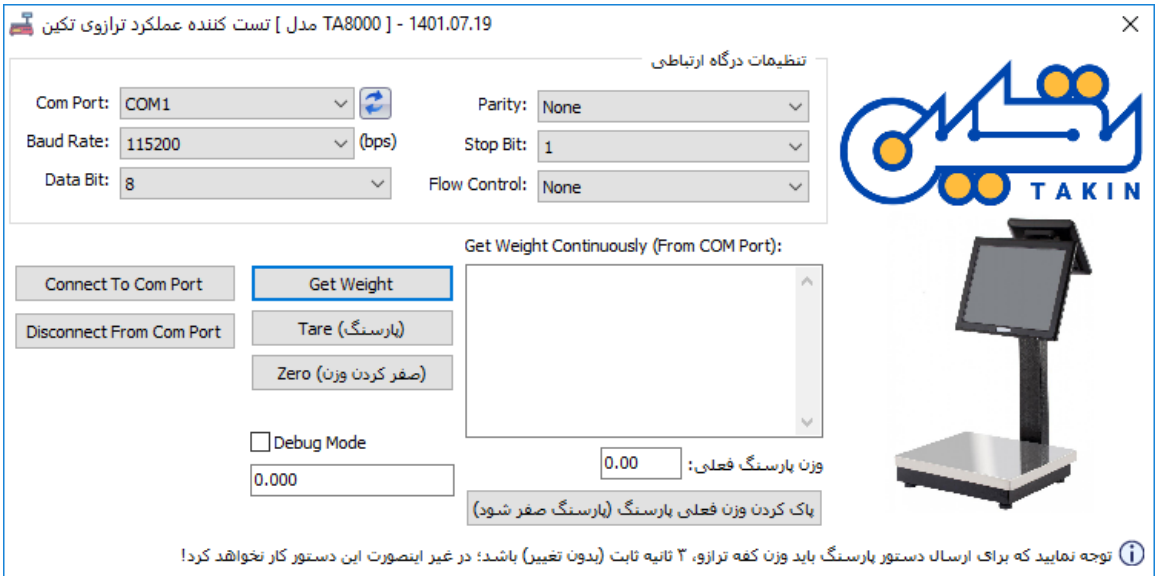

**.7** پس از اجرای نرم افزار Teste صفحه ای مطابق با شکل ذیل را مشاهده می نمایید.

در این صفحه، تنظیمات درگاه ارتباطی )پورت COM )را مطابق با تنظیماتی که در نرم افزار Docklight انجام شده است، انجام دهید و سپس بر روی **دکمه Port Com To Connect** کلیک کنید.

امکان انجام عملیات های ذیل را به وسیله فایل Tester خواهید داشت:

### **دریافت وزن )دکمه Weight Get):**

وزن دریافتی از ترازو به صورت پیوسته به شما نمایش داده خواهد شد.

**پارسنگ )دکمه Tare):**

وزن دریافتی از ترازو صفر می شود، در واقع به هر میزان که وزن بر روی ترازو قرار گرفته باشد، نادیده گرفته می شود و می توانید کاالی جدید را بیافزایید و وزن آن را مشاهده کنید.

## **صفر کردن وزن )دکمه Zero(:**

وزن دریافتی از ترازو صفر می شود.

پس از کلیک بر روی این دکمه و سپس **فشردن دکمه Weight Get**، صفحه ای مطابق با شکل ذیل مشاهده می نمایید:

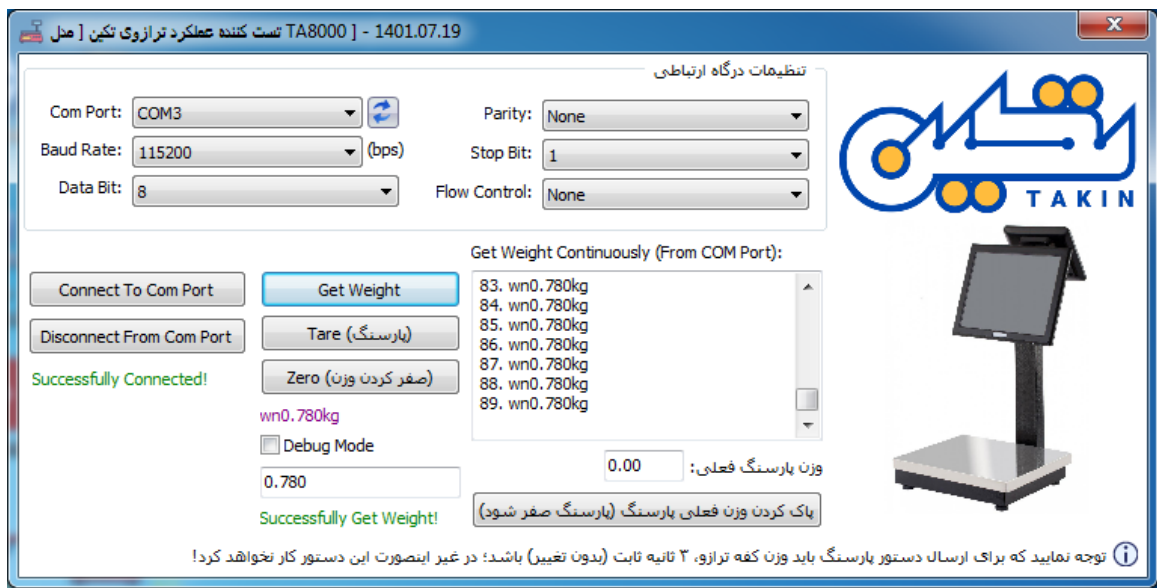

همان طور که در تصویر باال مشاهده می نمایید، به صورت پیوسته اطالعات وزن از ترازو دریافت می شود و بر روی نرم افزار نمایش داده می شود.

پیغام **Wieght Get Successfully** هم بدین معنا است که وزن به درستی از ترازو دریافت شده است.

در صورتی که وزن دریافتی از ترازو منفی باشد یا بیشتر از 03 کیلوگرم باشد، نرم افزار Tester به شکل ذیل خواهد بود و **پیغام Error Weight Get** را مشاهده خواهید کرد:

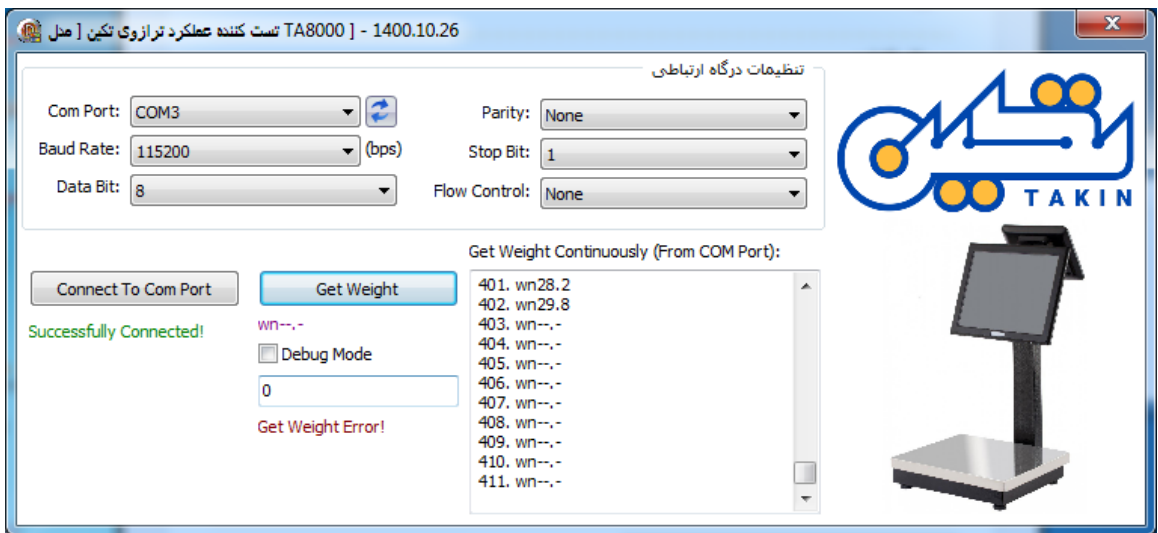

در صورتی که تمامی مراحل باال مطابق با راهنما انجام گردید و اطالعات به درستی نمایش داده شد، می توانید اطالعات مربوطه را به نرم افزار منتقل کنید و از ترازو در نرم افزار استفاده کنید.

**.8** وارد نرم افزار شوید، به قسمت مربوط به تنظیمات ترازو مراجعه کنید. )**تنظیمات « تنظیمات سخت افزارها « پورت سریال ترازو**(

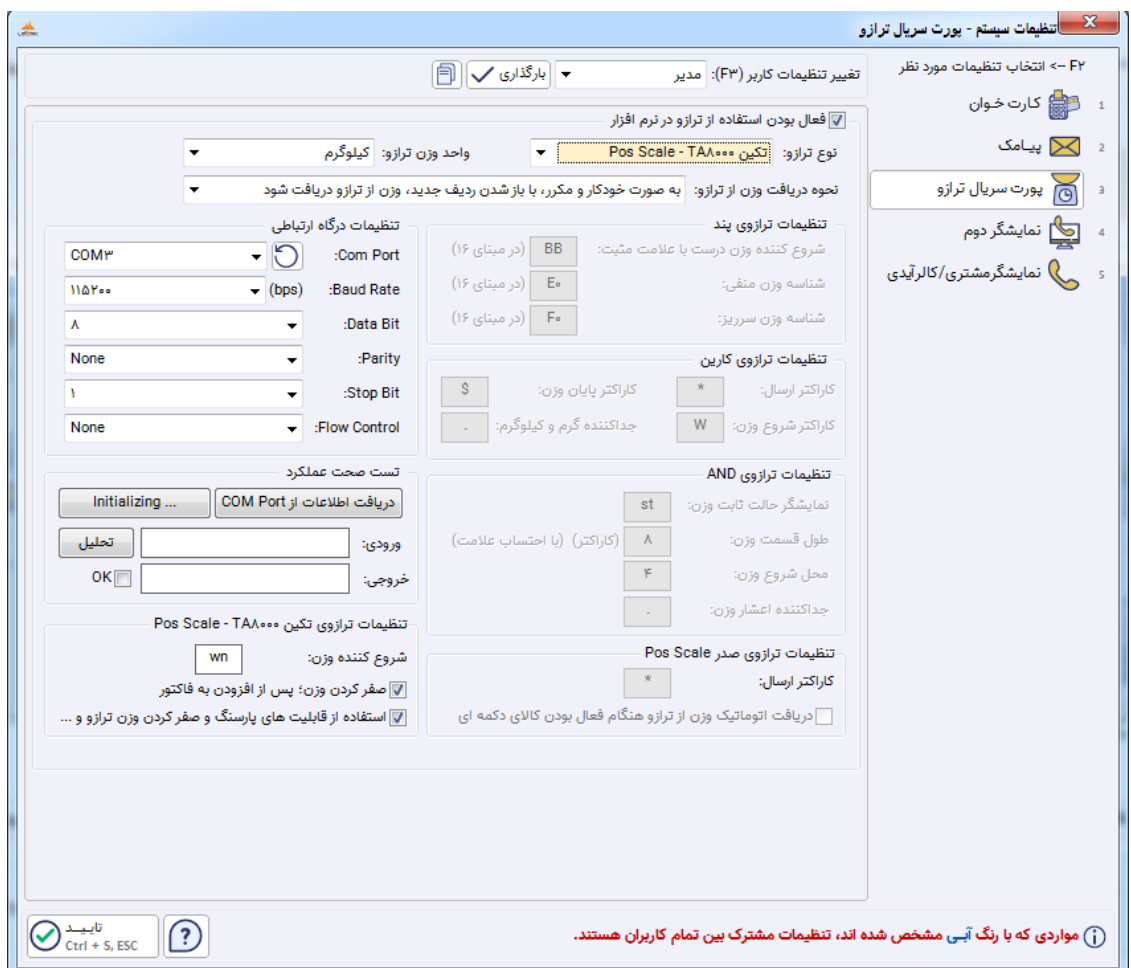

نوع ترازو را بر روی **تکین 8000TA – Scale Pos** و واحد وزن را بر روی **کیلوگرم** قرار دهید و تنظیمات **نحوه دریافت وزن از ترازو** را مطابق با نیازتان تنظیم نمایید، و تنظیمات درگاه ارتباطی را مطابق با نرم افزار Tester (یا تصویر بالا) انجام دهید و سپس تنظیمات مربوط به ترازو تکین در پایین صفحه، سمت چپ )**صفر کردن وزن، پس از افزودن به فاکتور** / **استفاده از قابلیت های پارسنگ و صفر کردن وزن ترازو و ...**( را بررسی و با توجه به نیازتان تنظیم نمایید و بر روی دکمه تایید کلیک کنید.

در صورت فعال کردن گزینه **استفاده از قابلیت های پارسنگ و صفر کردن وزن ترازو و ...** صفحه ای مانند تصویر ذیل، در هنگام کلیک بر روی دکمه ترازو در مقابل وزن، مشاهده خواهید کرد:

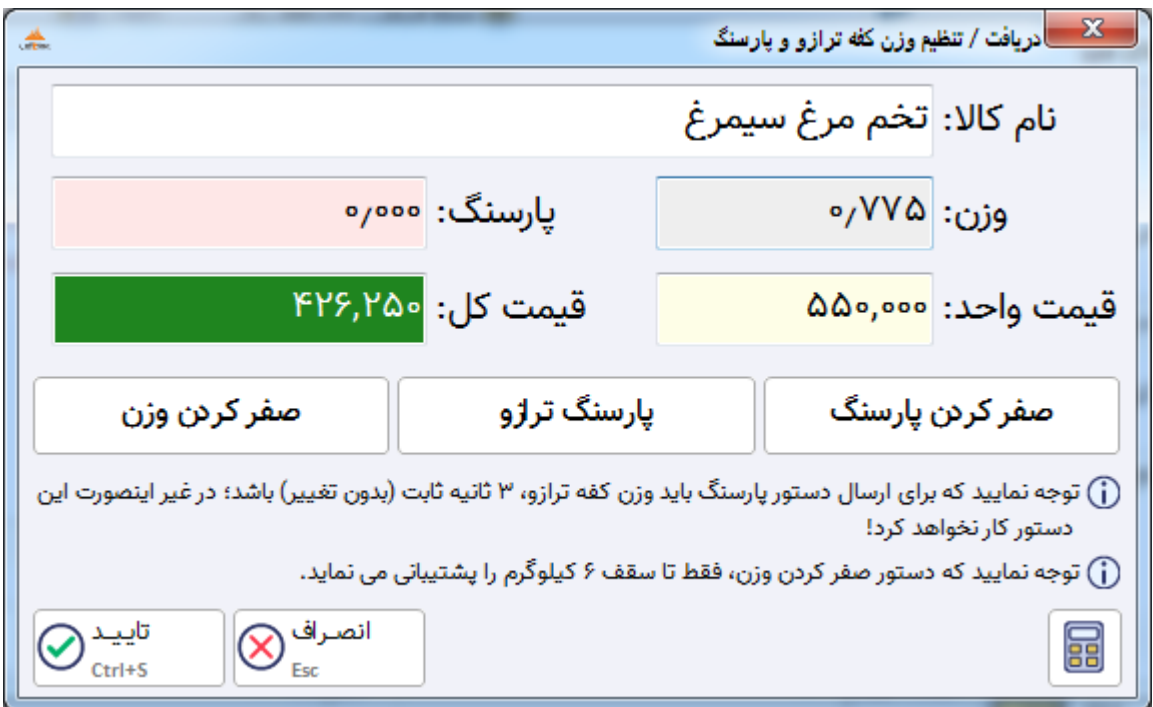

در صورتی که وزنه کفه ترازو منفی باشد، نرم افزار مانند تصویر ذیل به شما اطالع رسانی خواهد کرد که وزن را پارسنگ کنید:

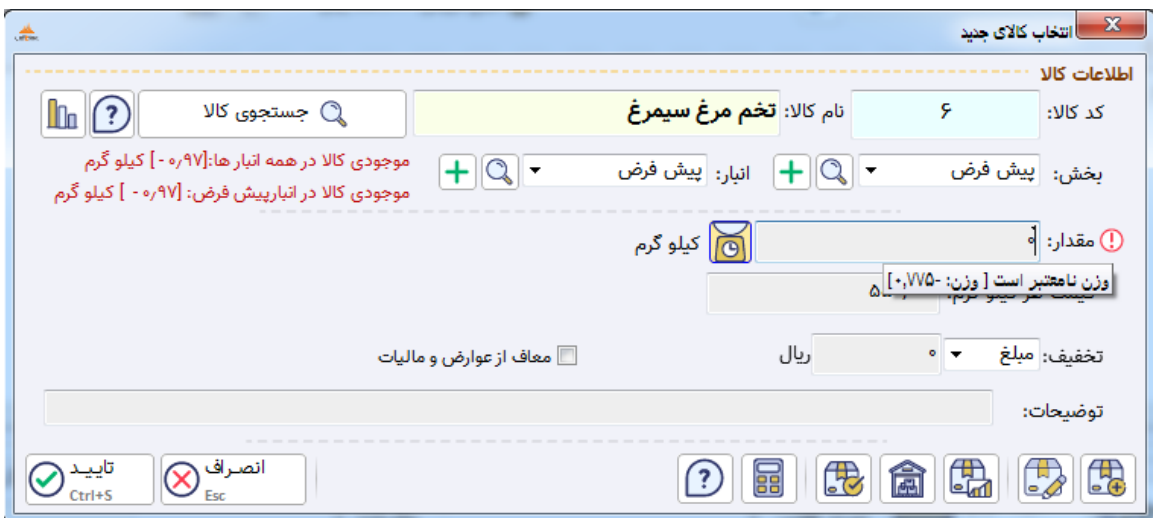

پس از اعمال تنظیماتی که خدمت شما شرح داده شد، از ترازو با خیال راحت در نرم افزار حسابداری خود استفاده نمایید.

**واحد تولید نرم افزار 1441.11.40**